# Viewing Budgets via JSU PAWS

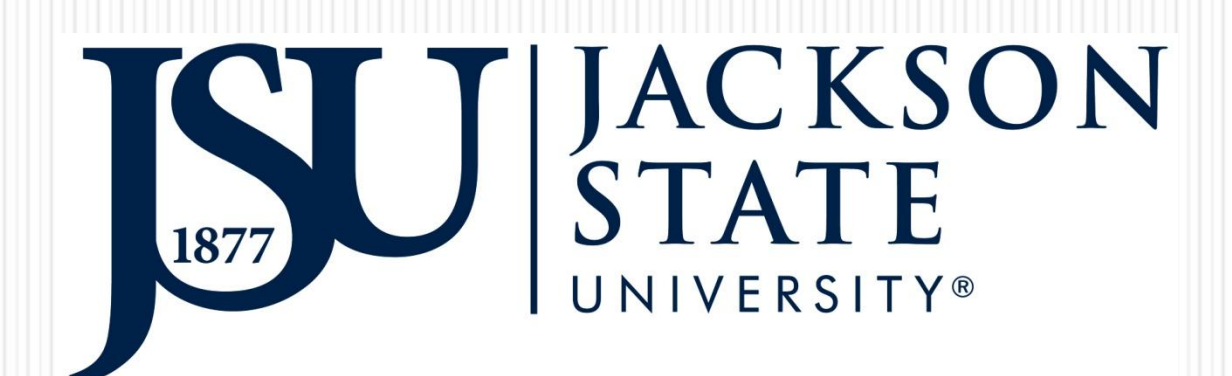

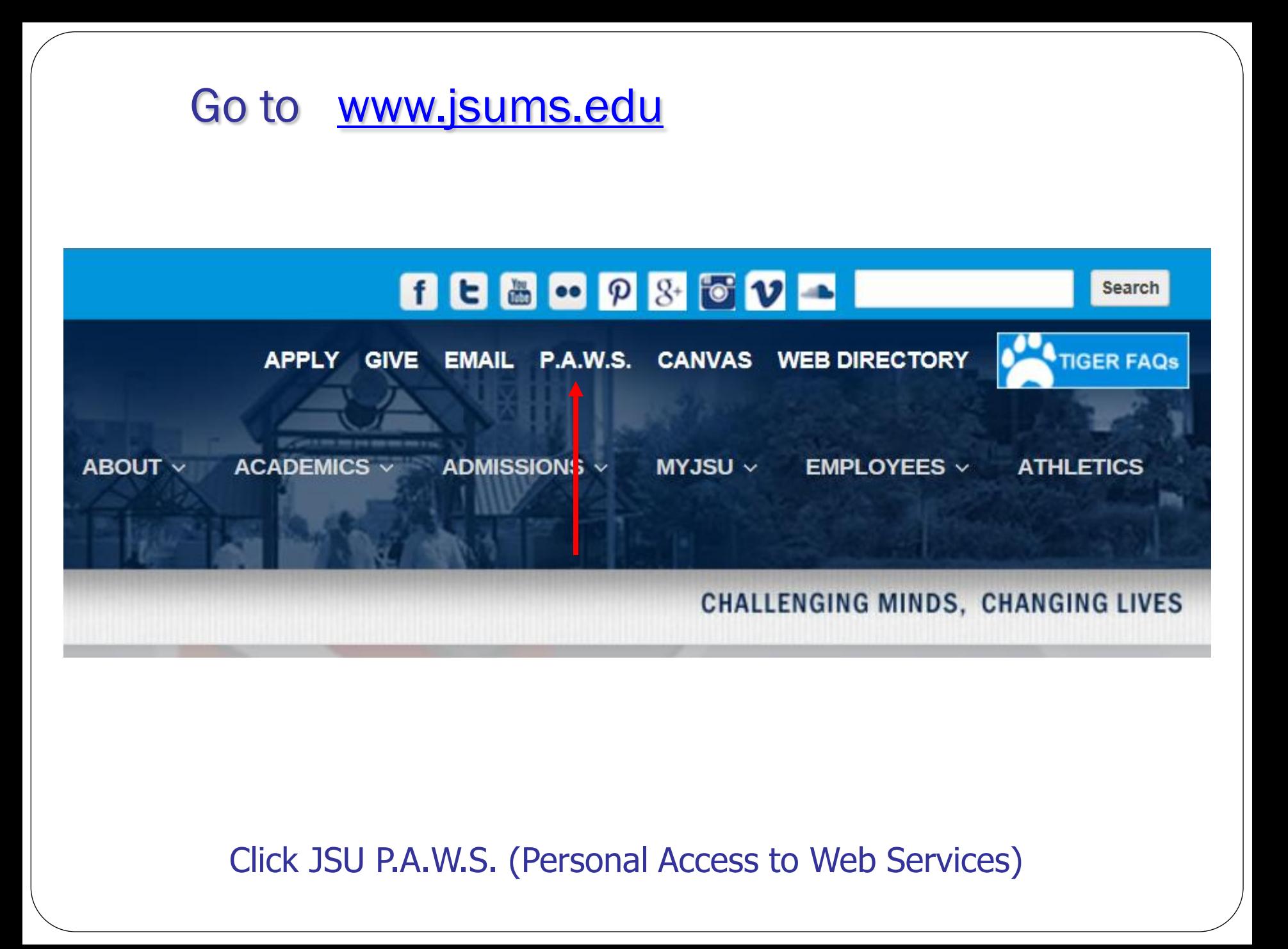

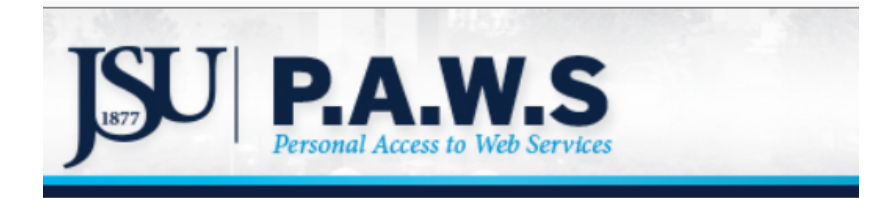

# Click "Enter Secure Area (JSU PAWS)

Jackson State University's Homepage Enter Secure Area (JSU PAWS) **Prospective Students** Apply for Admission **General Financial Aid Campus Directory Class Schedule Course Catalog Alumni and Friends** Cayuse 424 Canvas

**RELEASE: 8.8.3** 

3

Enter Your User ID (J#) Enter your PIN Number Click "Login"

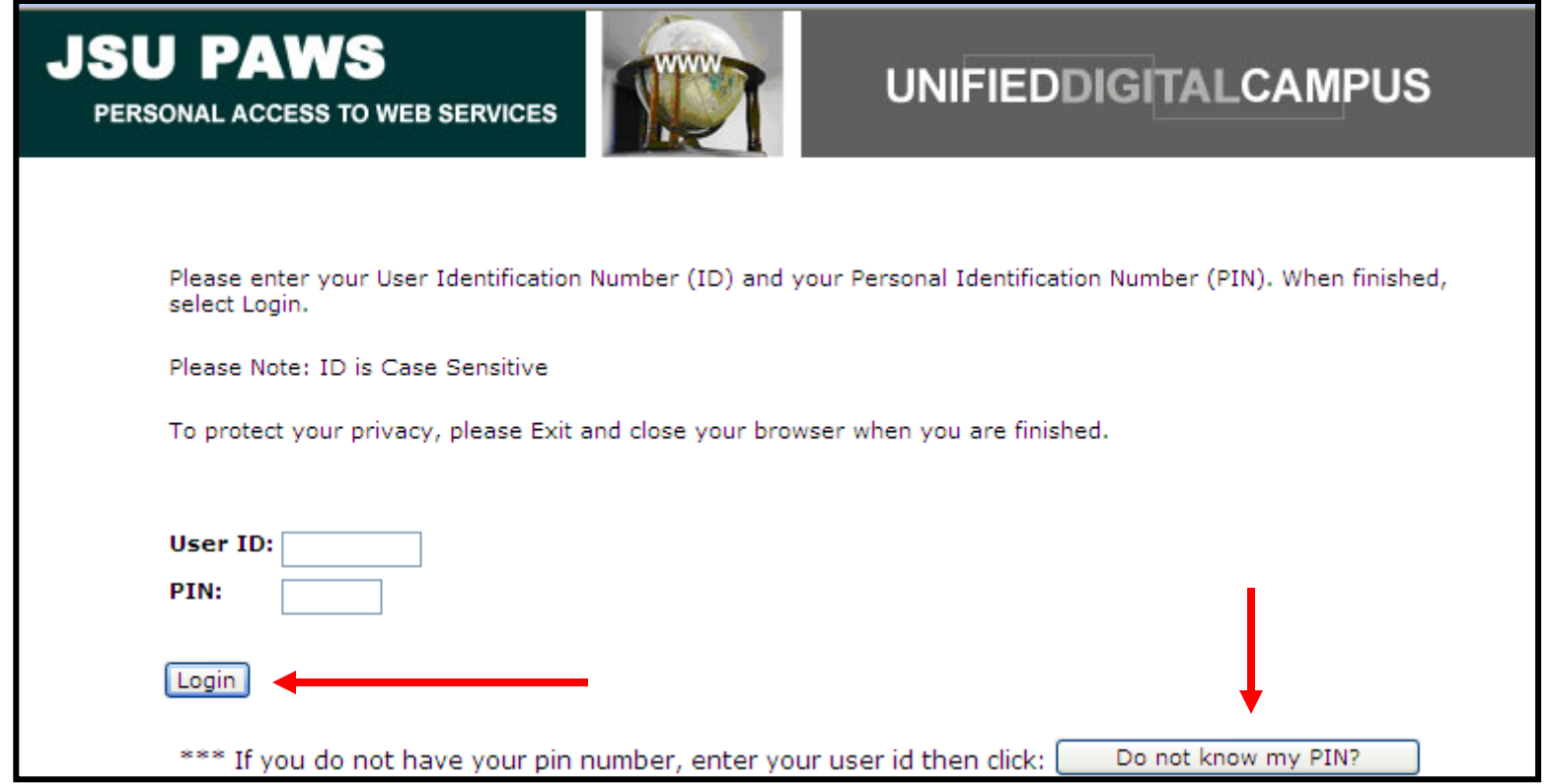

If you do not know your pin, click on the "Do not know my PIN? Icon" Answer a series of question and assign yourself a PIN.

## Select the "Finance" Option

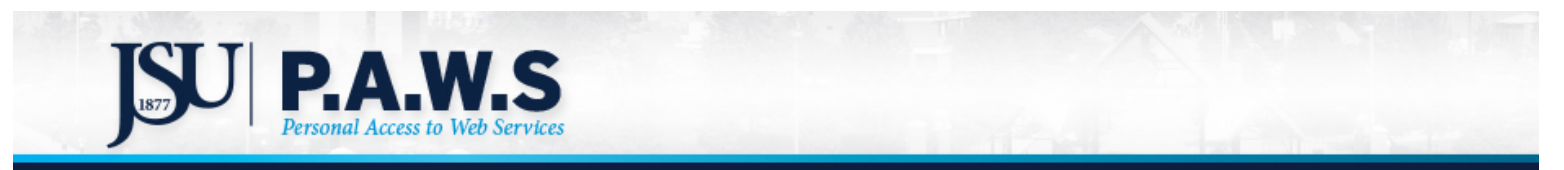

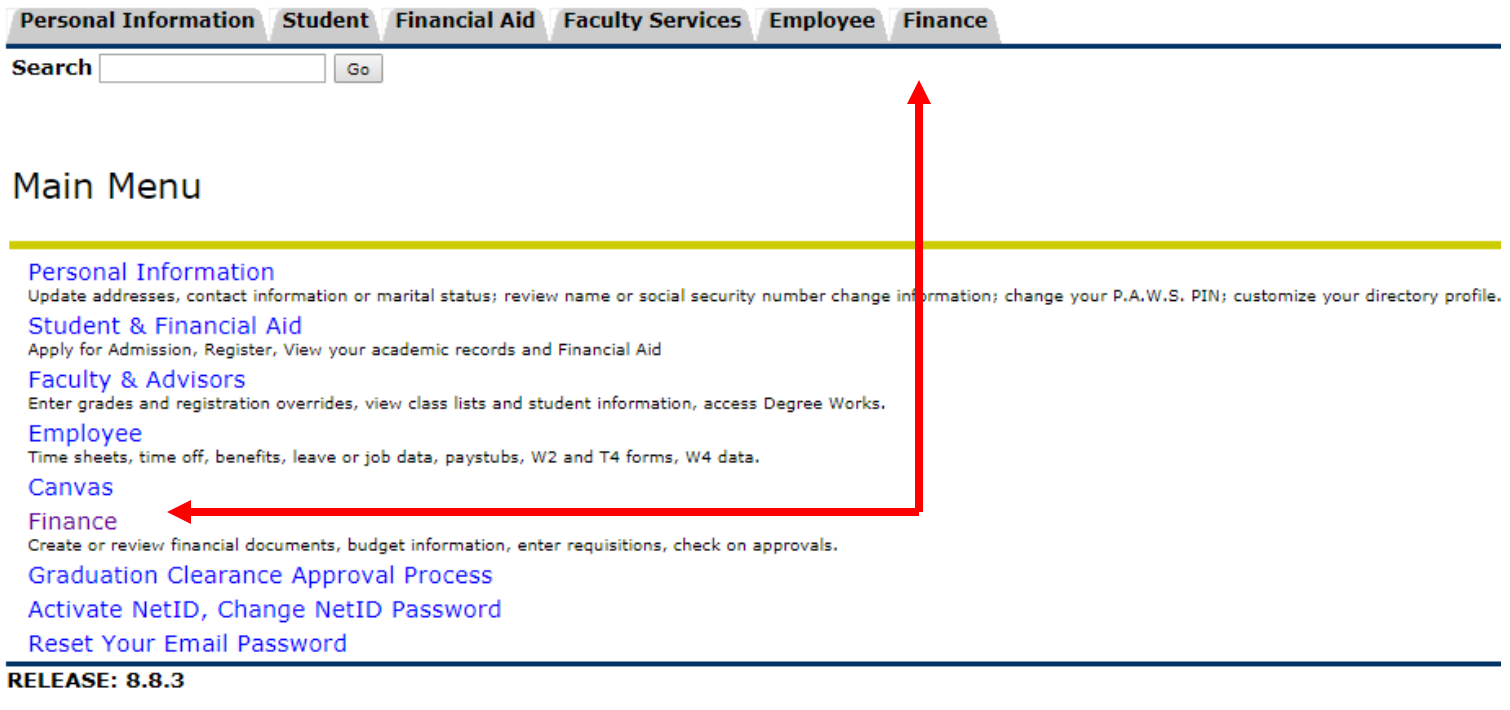

© 2018 Ellucian Company L.P. and its affiliates.

Select "Budget Queries" to navigate to the Query Page

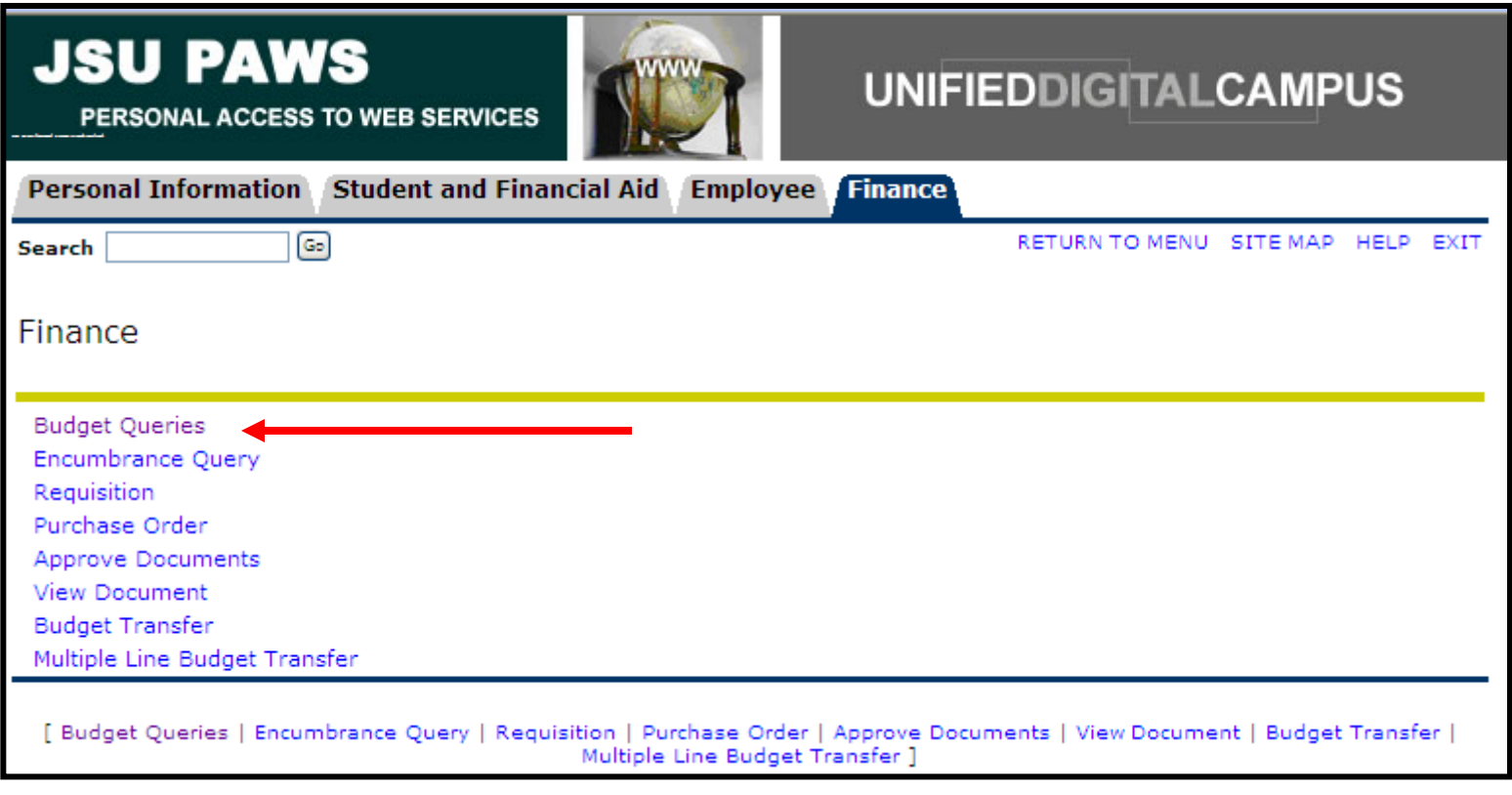

# OPTION I: CREATE A NEW QUERY  $(See \, sides \, 6 - 11)$ OPTION II: RETRIEVE EXISTING QUERY (See slides 12)

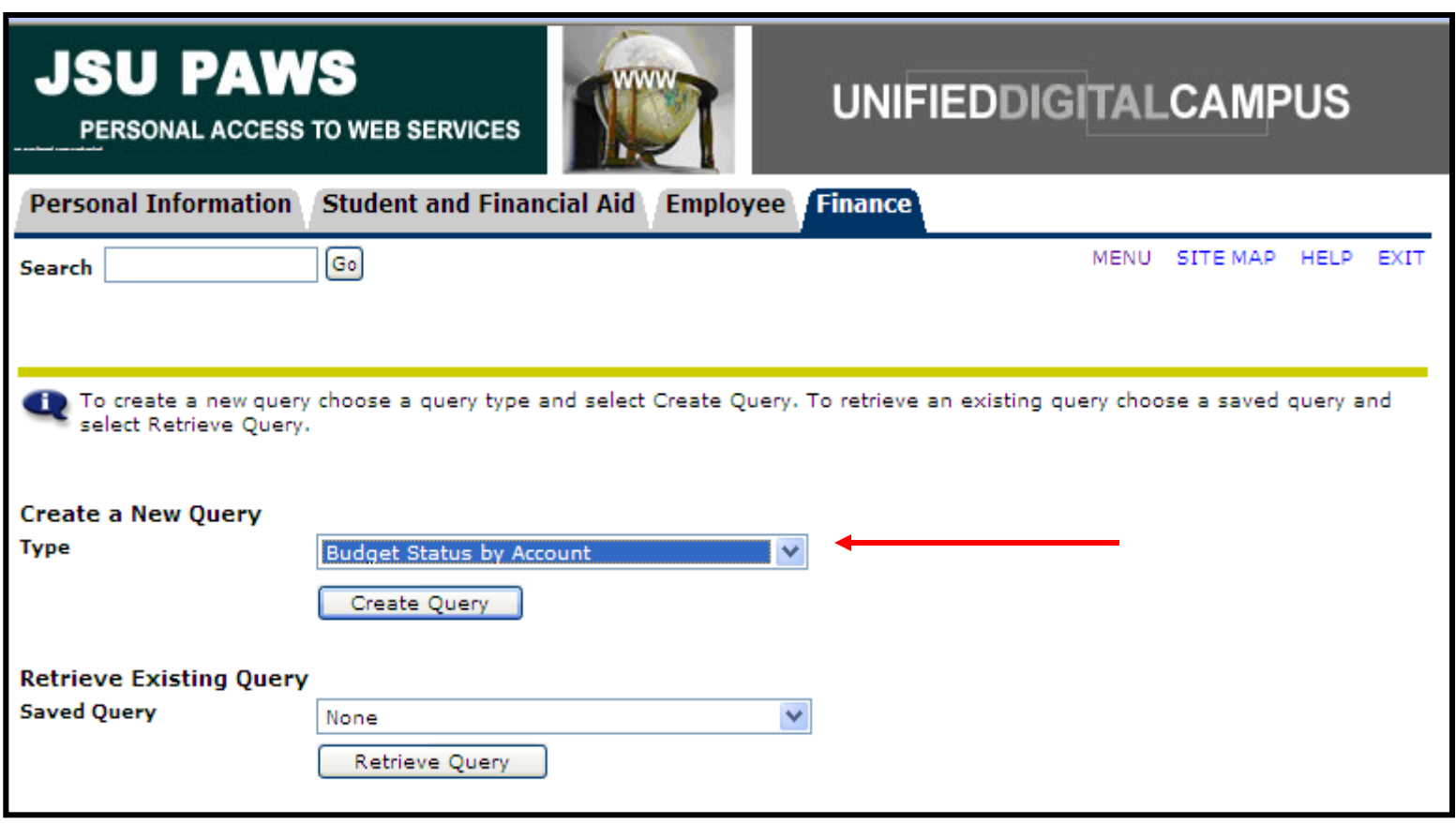

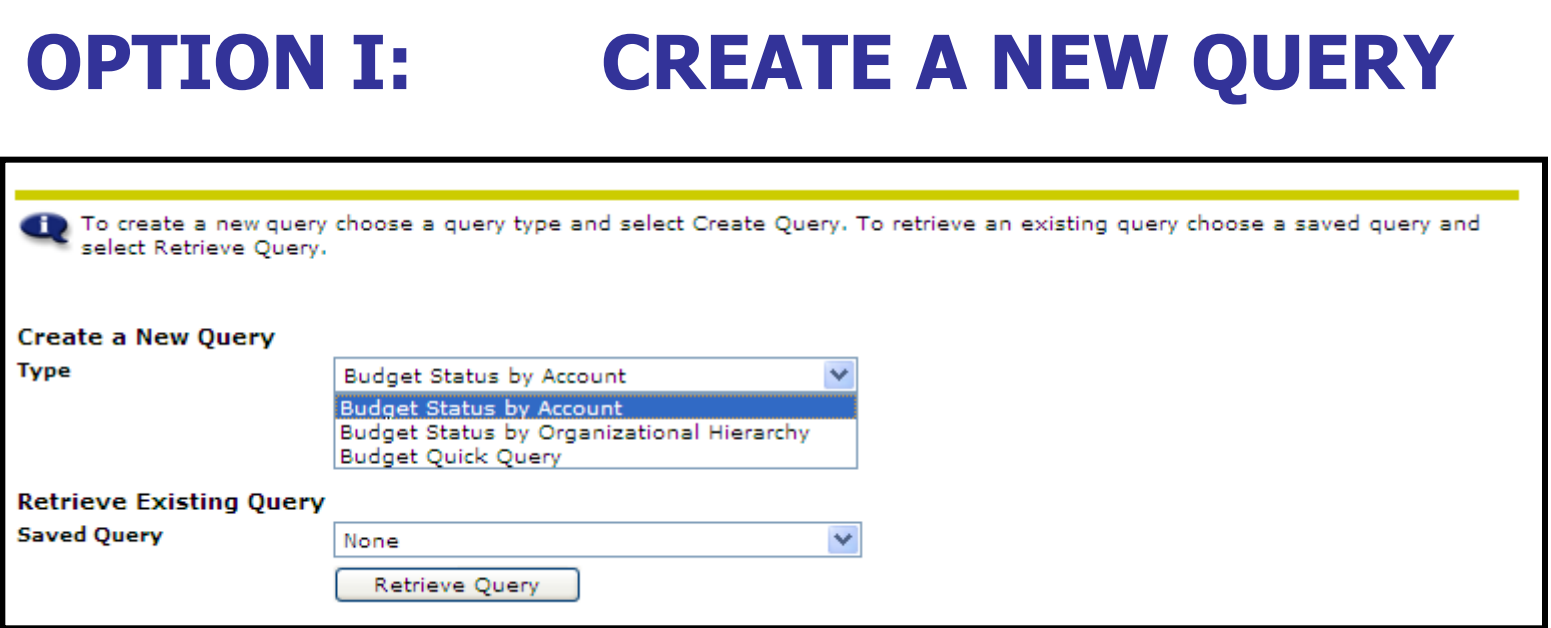

•Select Budget Status by Account to view budget information for organizations detailed by account.

•Select Budget Status by Organizational Hierarchy to view summarized budget information using Organization codes.

•For this tutorial, select Budget Status By Account. Then select, "Create Query"

Select the appropriate check boxes for your query. (This will select the ledger data columns to display on the report) Then select "Continue"

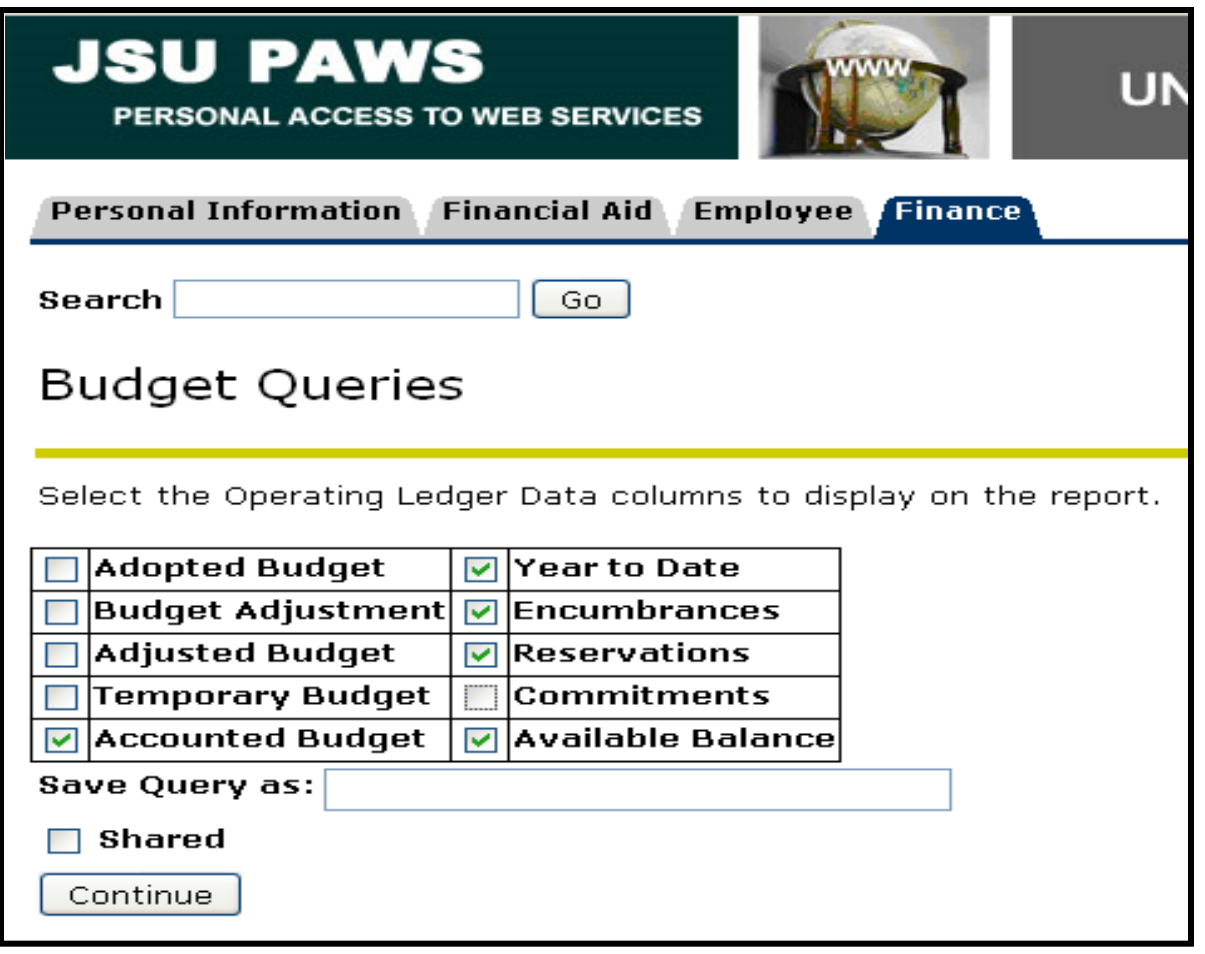

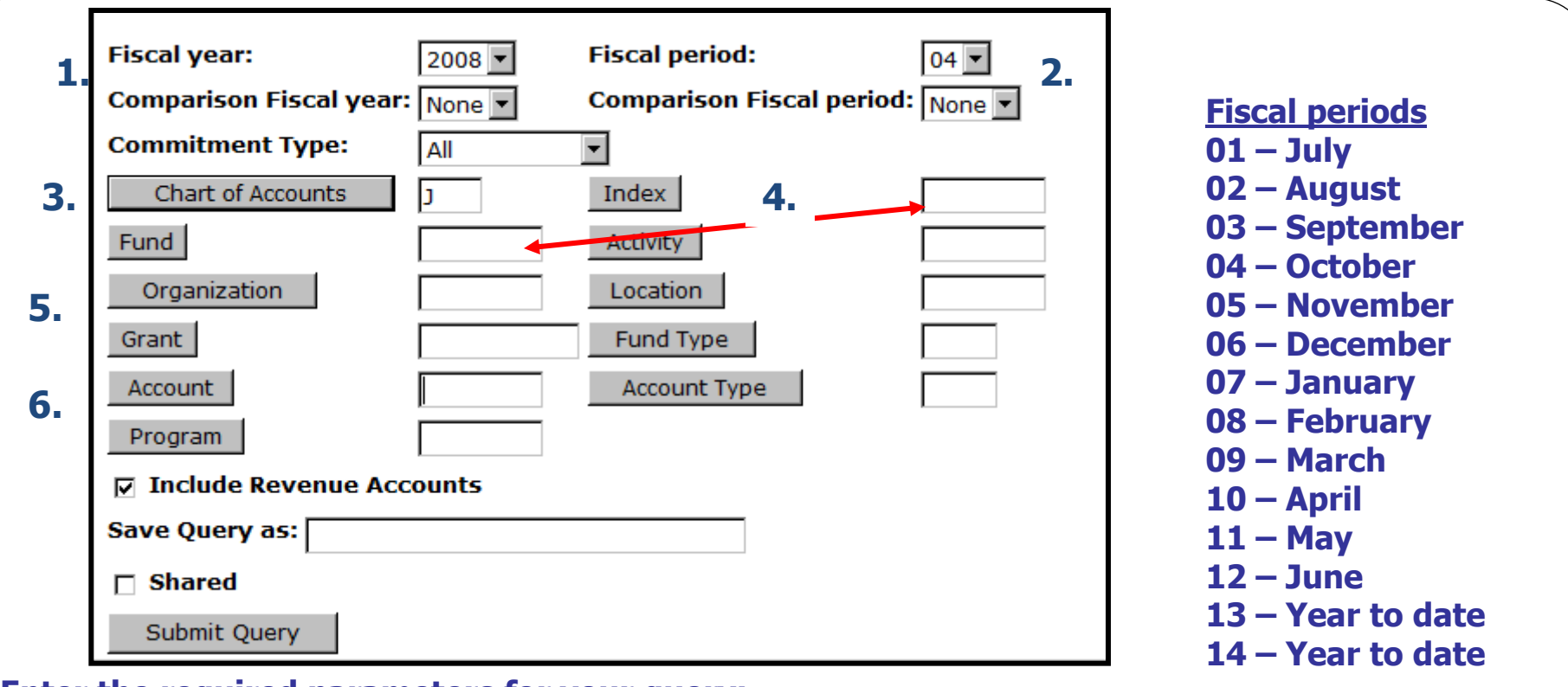

#### **Enter the required parameters for your query:**

- 1. Fiscal Year: 2008/2009
- 

- 
- 2. Fiscal Period: See Fiscal Periods above
- 3. Chart of Accounts: J Jackson State University

### **Enter the correct code to view your budget:**

- 4. Index # (old FRS account number); or Enter Fund Code **(If you use the index# the next screen will automatically populate the fund and organization)**
- 5. Enter organization or grant code;
- 6. Account code is optional. If you leave the account code field blank, the query will retrieve all applicable account codes.

\*\* Tip: To query by account, you may enter any account code or any part of the account code followed by the % sign, i.e. enter 6% or 610% for all accounts beginning with 6… or 610…\*\* Click "Submit Query"

# The available balance is \$201,363.37. (Year to date)- (Encumbrances)-(Reservations)=Available Balance

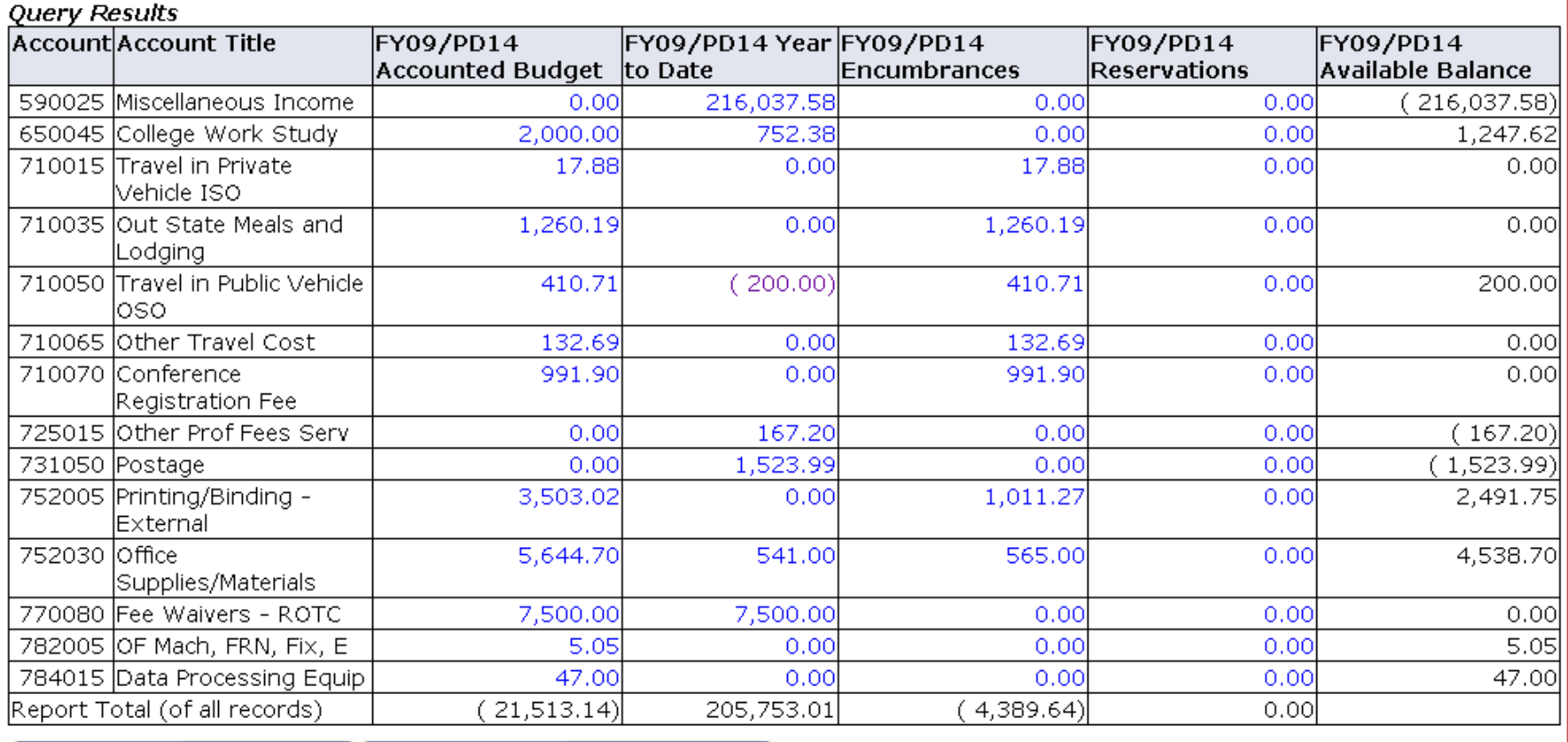

Download All Ledger Columns | Download Selected Ledger Columns

Save Query as

 $\Box$  Shared

You may download budget query data to a Microsoft Excel spreadsheet by clicking "Download all or selected ledger columns".

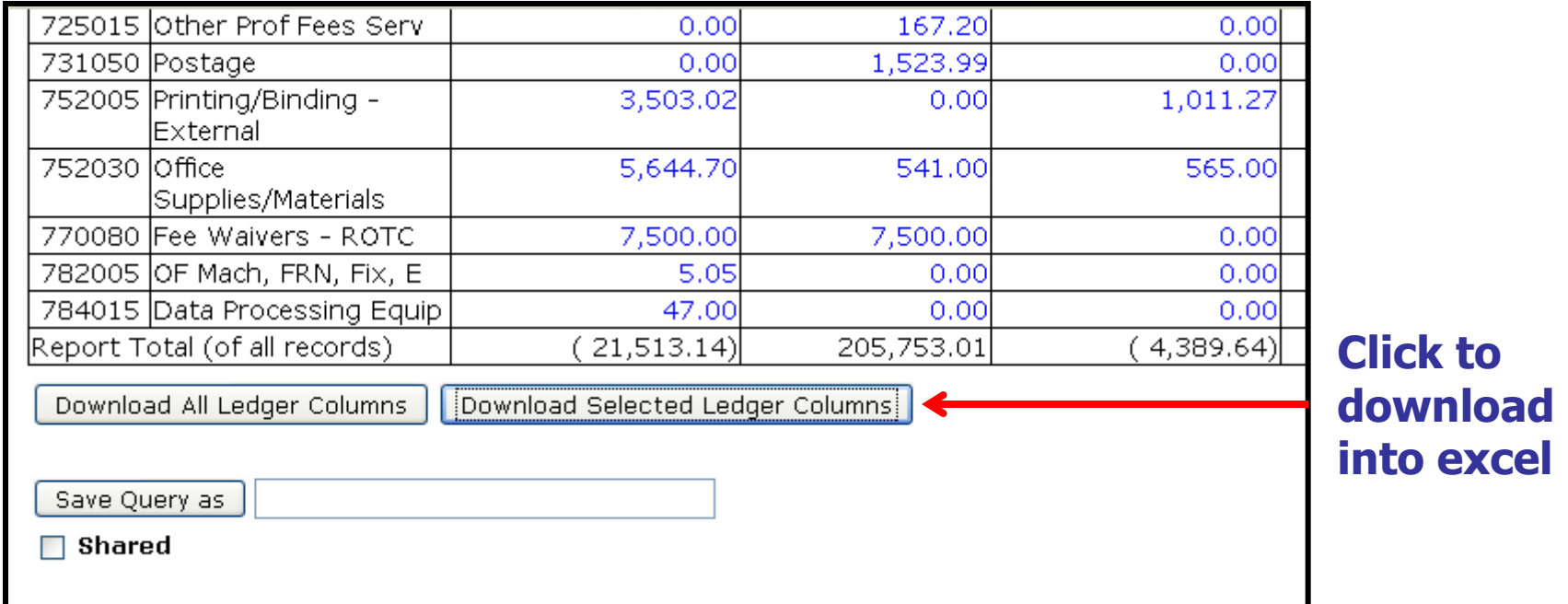

To save this query, enter the selected name for the query and click "save query as" button. **This query will be named finance101**

# OPTION II: RETRIEVE EXISTING QUERY

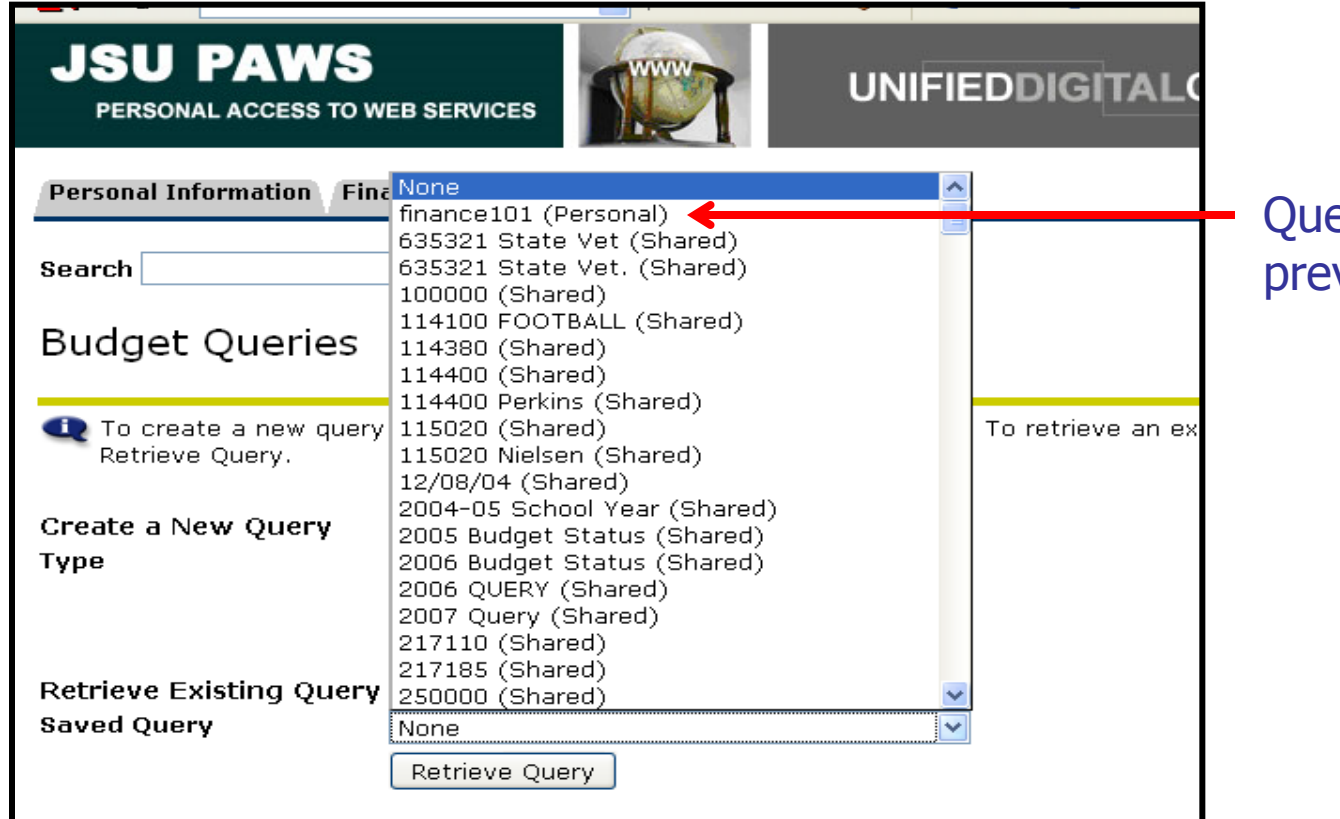

### ery that was viously saved

### **To Retrieve an Existing Query**

In the "Retrieve Existing Query" Drop-down box, Scroll to select the query you would like to retrieve Then select "Retrieve Query"

# FOR QUESTIONS AND CONCERNS

- CONTACT:
	- Keilani Vanish
		- 601-979-0330
		- [Keilani.r.vanish@jsums.edu](mailto:Keilani.r.vanish@jsums.edu)